## **「令和 6 年新年祝賀互礼会」オンライン申請の手引き**

**【申請方法】**

1.大分市ホームページからオンライン申請のページに進みます。

2. ①「メールを認証して申請に進む」を選択します。

 ※「Graffer スマート申請」のアカウントを作成している方は、「ログインして申請に進む」 の利用も可能です。アカウントの作成方法は、インターネットで検索してください。

②「メールアドレス」を入力します。

 ※この「メールアドレス」には、**次回(令和 7 年新年祝賀互礼会)の開催案内を送付する 予定です。**ご了承ください。

③「確認メールを送信」を選択します。(入力したメールアドレスに、認証用のメールが 送付されます。ドメイン「@mail.graffer.jp」のメールの受信設定をしてください。)

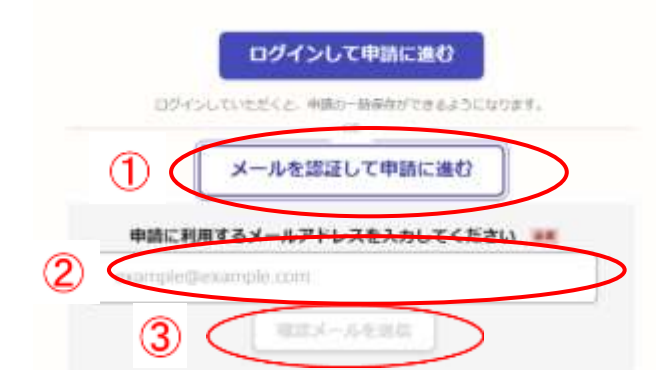

3. 上記2で入力したメールアドレスの受信ボックス内にある「メールアドレスのご確認」と いう件名の認証用メールを開き、本文中に記載された URL をクリックします。(そのまま オンライン申請のページに進み、メールアドレスの認証は完了です)

※確認用 URL は 30 分間有効です。

※有効期限が過ぎた場合には、お手数ですが再度操作を行ってください。

4.利用規約の確認後、「利用規約に同意する」にチェックをし、「申請に進む」をクリックします。

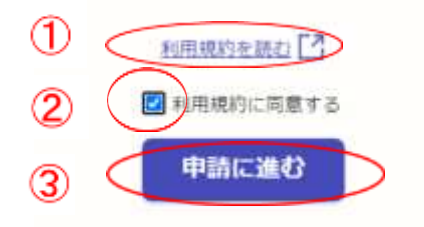

- 5.「申請者の情報」から順番に、必要事項を入力します。 【注意事項】
	- ①入力項目には ●■ の項目と ∉■ の項目が あります。
	- ②団体名、郵便番号、所在地、電話番号、役職名、 氏名の項目に入力された情報は、そのまま参加 者名簿の掲載情報となります。複数名登録され た場合は、登録順に掲載されます。 ※氏名の漢字表記(「邊のしんにょうの点が一つ」) など掲載時に希望する事項は、入力項目の最後 「連絡事項(任意)」の欄に入力してください。 ③「郵便番号(**数字のみ**)」「電話番号(**ハイフン含む**)」 は、半角文字で入力してください。 [郵便番号:(例)8700046]

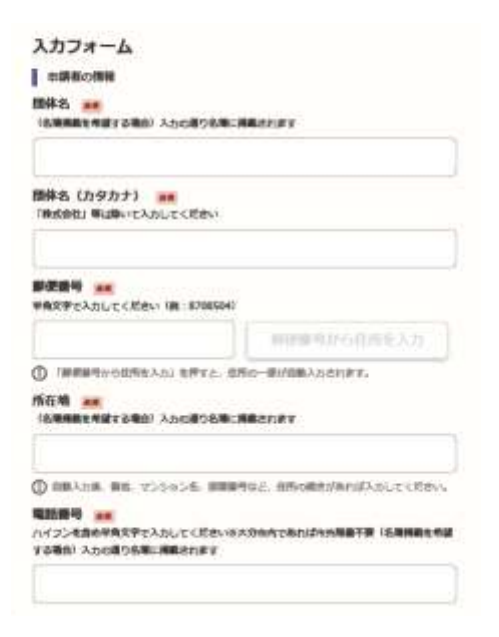

※半角数字を入力後、 本 を ま マ をクリックすると「所在地」の町名まで

が自動で入力されます。(番地等は入力が必要です)

[電話番号:(大分市内の例)123-4567 ,(大分**市外**の例)**0977**-123-4567]

 ④「団体名(カタカナ)」「メールアドレス(自動 入力のため入力不要)」「連絡担当者名」は、 名簿に掲載されません。

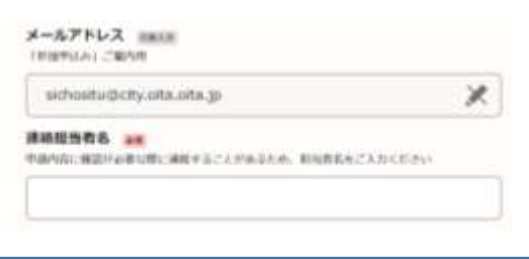

6.「申請内容の確認」ページで、入力した内容に誤りがないか確認し、必要に応じて修正します。 ※修正が必要な項目は、 ▲ 編集 から修正が可能です。

※すべての項目に誤りがないか確認後、 この内容で申請する。 をクリックします。

7.以上で、申請は完了です。

 ※申請完了後は、次のとおり画面に表示され、登録されたメールアドレスに 「申請受け付けのお知らせ」メールが届きます。

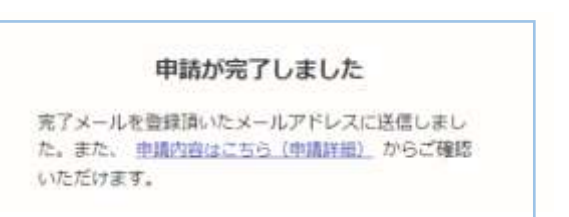